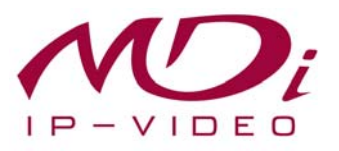

# **Руководство пользователя MDR-i0008**

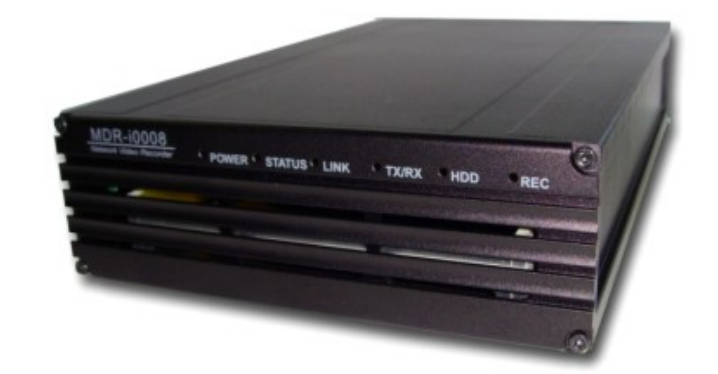

# **Часть 1 (обзор изделия)**

Версия 4.0

16 июля 2009 г.

MICRODIGITAL Inc.

www.microdigital.co.kr

# Содержание

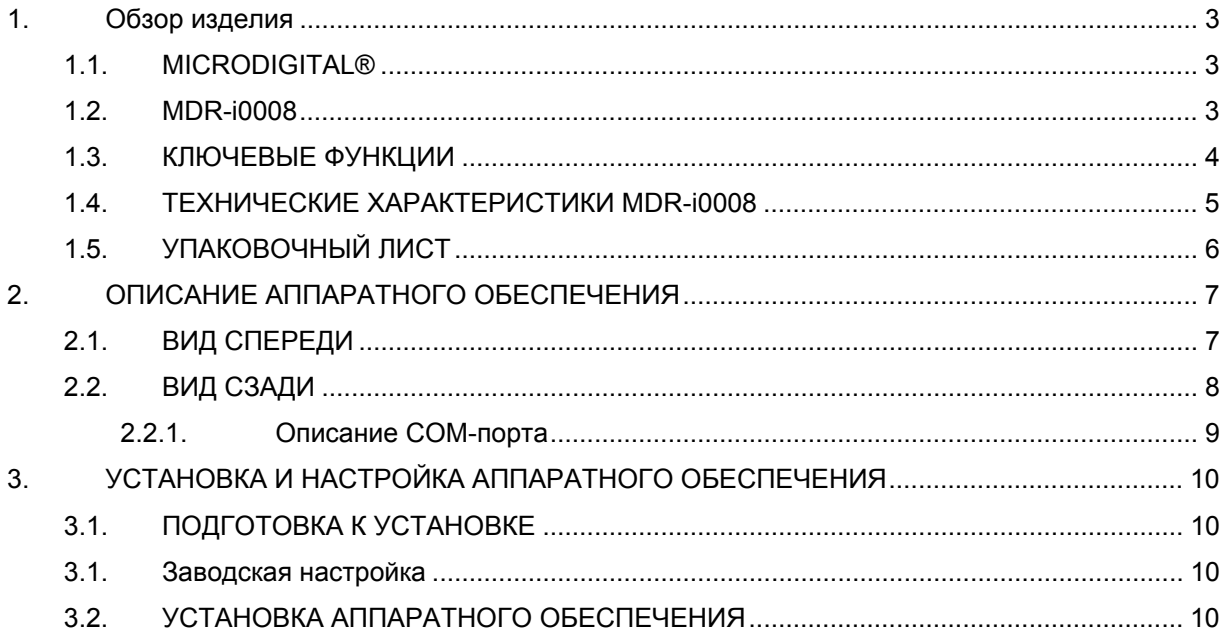

## **1. Обзор изделия**

#### **1.1. MICRODIGITAL®**

MICRODIGITAL® устройство, производящее оцифровку аналогового видео, поступающего с камеры CCD, затем цифровой поток передается через Интернет.

Пользователи могут просматривать видеоизображение, находясь в любом месте, в любое время с помощью MS Internet Explorer или Netscape Communicator без применения дополнительного ПО при наличии доступа к Интернету.

#### **1.2. MDR-i0008**

MDR-i0008 – автономное устройство, которое сохраняет, передает в режиме реального времени сжатое в формате MJPEG, MPEG4 и H.264 изображение с IP-устройства MICRODIGITAL (сетевого видеосервера, сервера сетевой камеры) по сети TCP/IP.

Данное устройство может передавать до 120 fps (NTSC@D1) кадров/сек. (NTSC@CIF) по сети, такой как LAN, арендуемая линия, DSL и кабельный модем. Видеоизображение можно просматривать с помощью веб-браузера (MS IE или Netscape Communicator) при наличии сетевого подключения. При наличии HDD возможно также сохранение и поиск.

MDR-i0008 выполняет сохранение и поиск в соответствии с сетевым окружением и условиями: 'Always' (постоянно) / 'Motion' (по движению)/ 'Event' (по событию) / 'Time' (по времени).

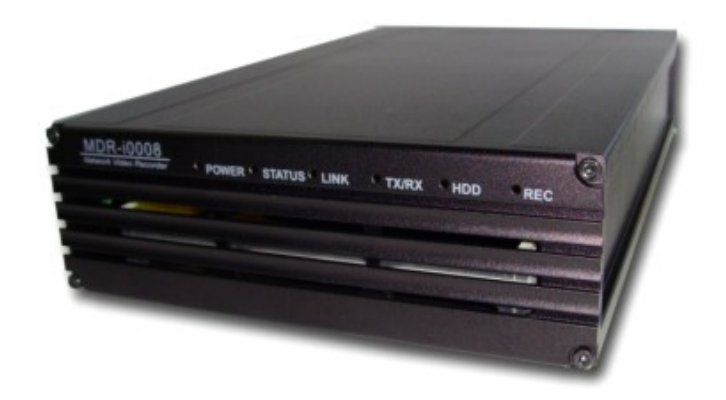

**Рисунок 1. MDR-i0008** 

#### **1.3. КЛЮЧЕВЫЕ ФУНКЦИИ**

- Автономное устройство со встроенным сетевым сервером.
- 10M/100M Ethernet с автоматическим распознаванием.
- Конфигурация и управление устройством с помощью веб-браузера.
- Управление и настройка веб-браузера.
- Скорость записи 200 кадров/сек. 2.0 Мпикс.
- Поддержка пользователей динамического IP на сервере AOIP.
- Поддержка прозрачного режима.
- Функция кодировки при аутентификации пользователя.
- Поддержка модема (Dial-in, Dial-out).
- Добавление сохранение сетевого сервера
- Простой GUI для воспроизведения и экспорта видео в виде файла AVI.
- Запись видео по событию.
- Поддержка водяных знаков.

## **1.4. ТЕХНИЧЕСКИЕ ХАРАКТЕРИСТИКИ MDR-i0008**

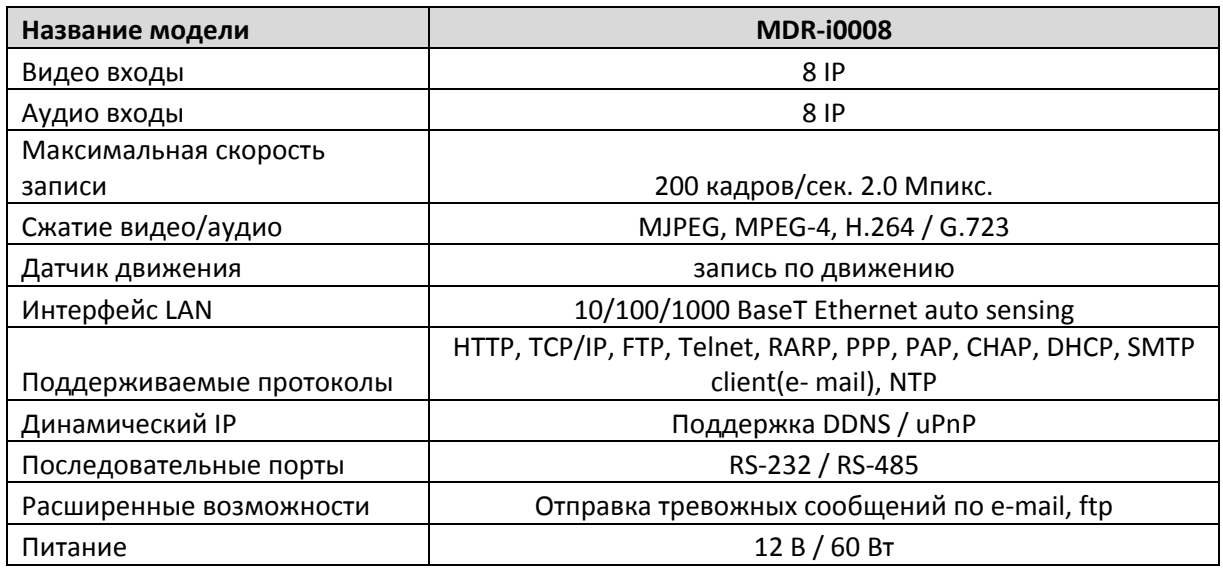

**Таблица 1. Технические характеристики MDR-i0008** 

the control of the control of the control of

## **1.5. УПАКОВОЧНЫЙ ЛИСТ**

В комплект MDR-i0008 входят части, перечисленные ниже.

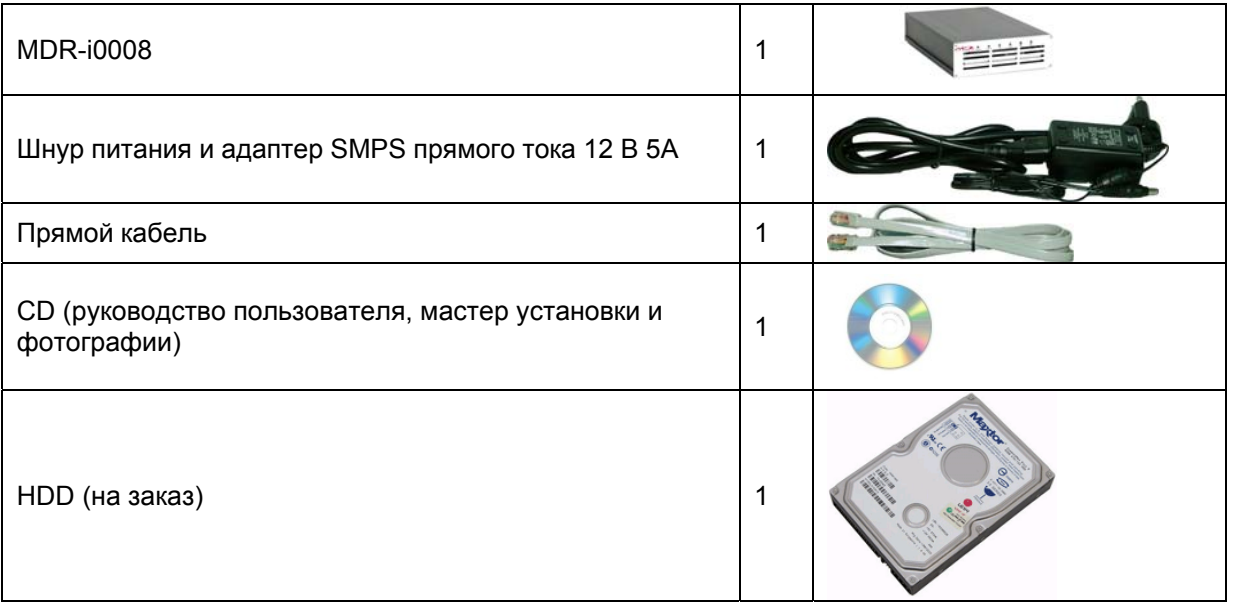

Таблица 2. Упаковочный лист

*<sup>В</sup> случае обнаружения некомплекта обратитесь <sup>к</sup> местному дистрибутору.* 

# **2. ОПИСАНИЕ АППАРАТНОГО ОБЕСПЕЧЕНИЯ**

## **2.1. ВИД СПЕРЕДИ**

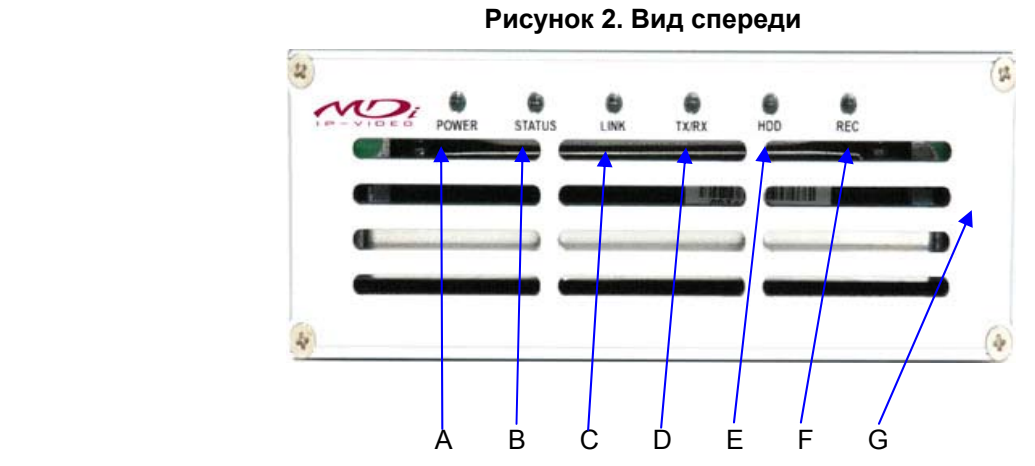

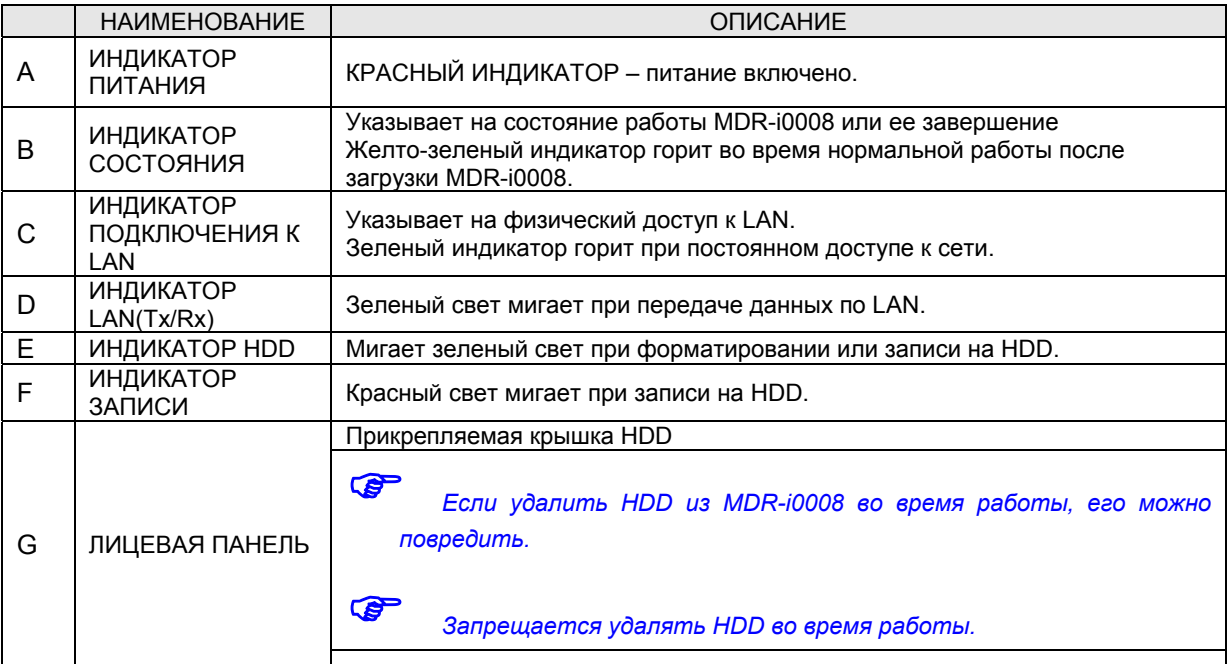

**Таблица 3. Описание лицевой панели**

#### Описание сигналов

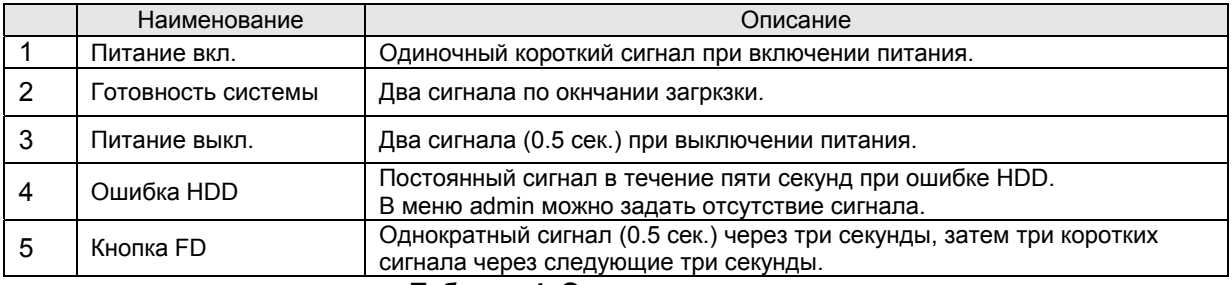

**Таблица 4. Описание сигналов**

## **2.2. ВИД СЗАДИ**

#### **Рисунок 1. Вид сзади**

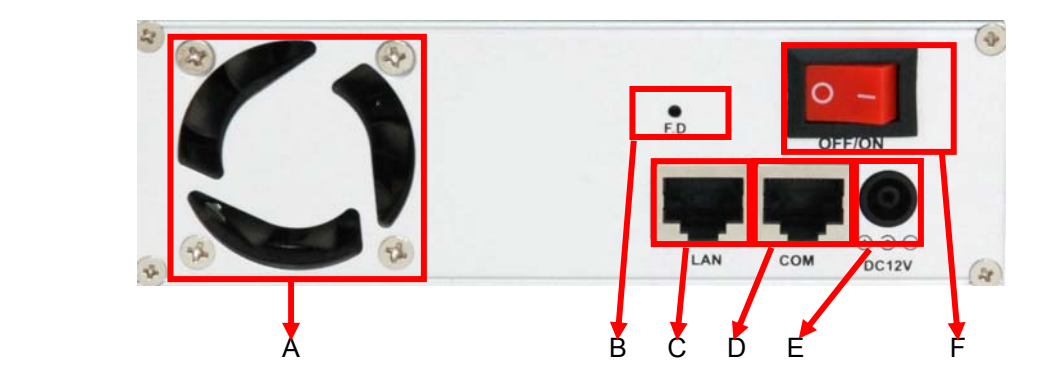

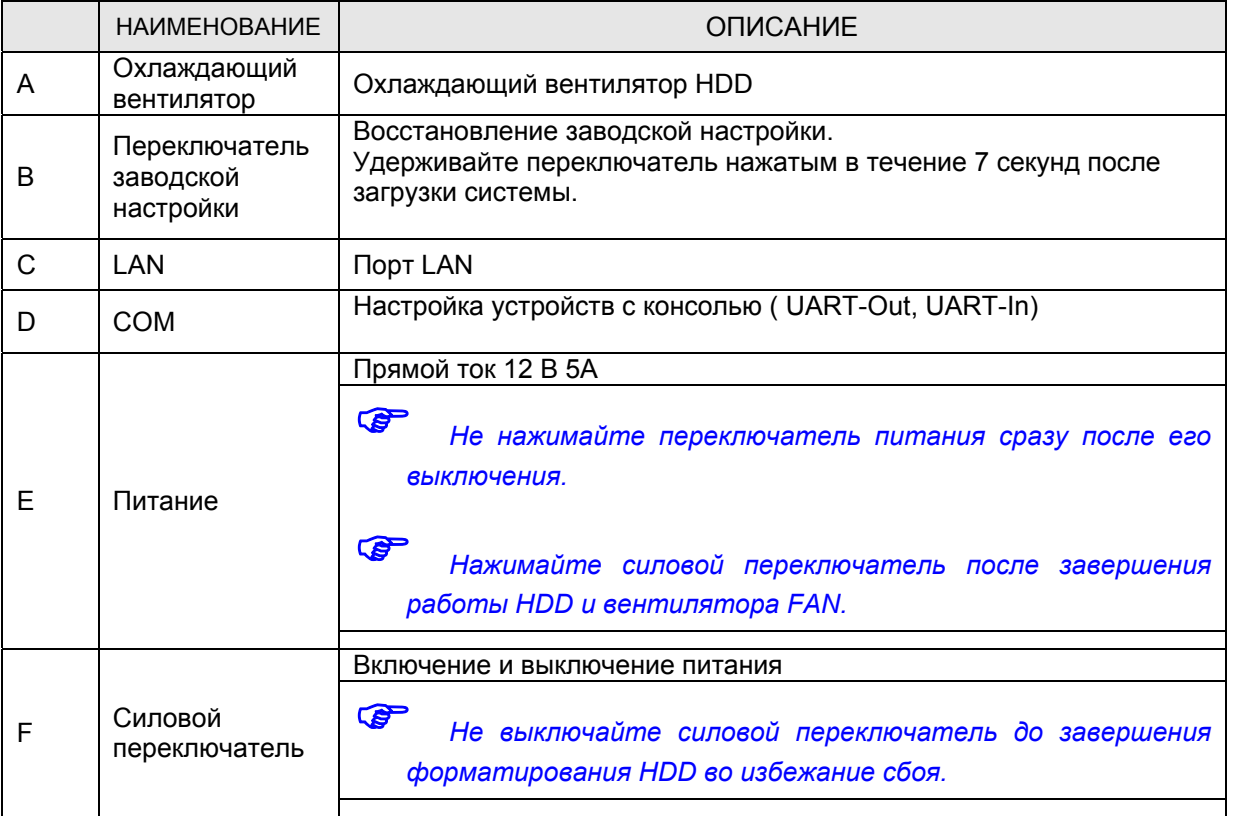

**Таблица 5. Вид сзади**

#### **2.2.1. Описание COM-порта**

Ниже на рисунке изображены номера контактов порта COM в случае настройки устройств, использующих консоли, номера показаны слева направо.

При подключении RS-232, остальные линии сигналов пропускаются, подключаются только RXD, TXD и GND,

В случае подключения к ПК 1 к 1, подключайте RXD и TXD перекрестно.

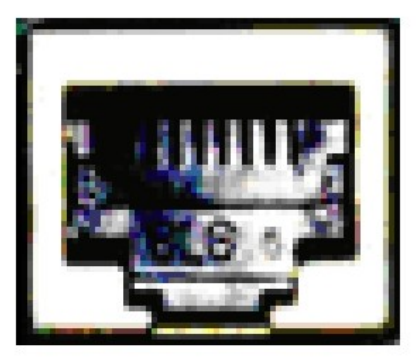

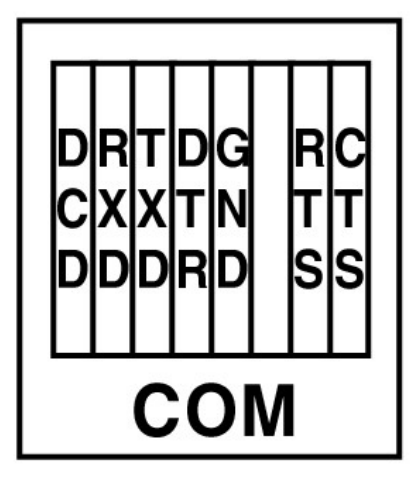

**Рисунок 2. Описание COM-порта**

# **3. УСТАНОВКА И НАСТРОЙКА АППАРАТНОГО ОБЕСПЕЧЕНИЯ**

## **3.1. ПОДГОТОВКА К УСТАНОВКЕ**

- Ознакомьтесь с руководством пользователя
- Проверьте сетевое окружение (IP-адрес, маску сети и шлюз по умолчанию)
- Назначьте IP-адрес для безопасности MDR-i0008

#### **3.1. Заводская настройка**

Ниже приведены заводские настройки.

См. таблицу ниже, если необходимо изменить значения в меню admin.

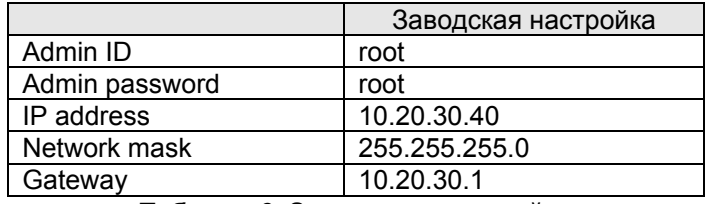

**Таблица 6. Заводская настройка**

*Admin ID <sup>и</sup> пароль чувствительны <sup>к</sup> регистру.* 

### **3.2. УСТАНОВКА АППАРАТНОГО ОБЕСПЕЧЕНИЯ**

Ниже описаны действия по установке MDR-i0008.

- 1. Установите IP-камеры сетевых видеосерверов в нужном положении.
- 2. Подключите кабель LAN к IP-камерам или сетевым видеосерверам.
- 3. Подключите кабель LAN к MDR-i0008.

Затем выполняйте действия, перечисленные ниже.

- Настройка сети инсталлятором.
- Настройка камеры инсталлятором или меню admin.
- Настройка службы инсталлятором или меню admin.

Сначала необходима настройка сети, так как для большинства настроек MDR-i0008 необходим веббраузер.